Регистрация в СДО Moodle

## 1) На сайте МОИРО выбирам «ДИСТАНЦИОННОЕ ОБУЧЕНИЕ»

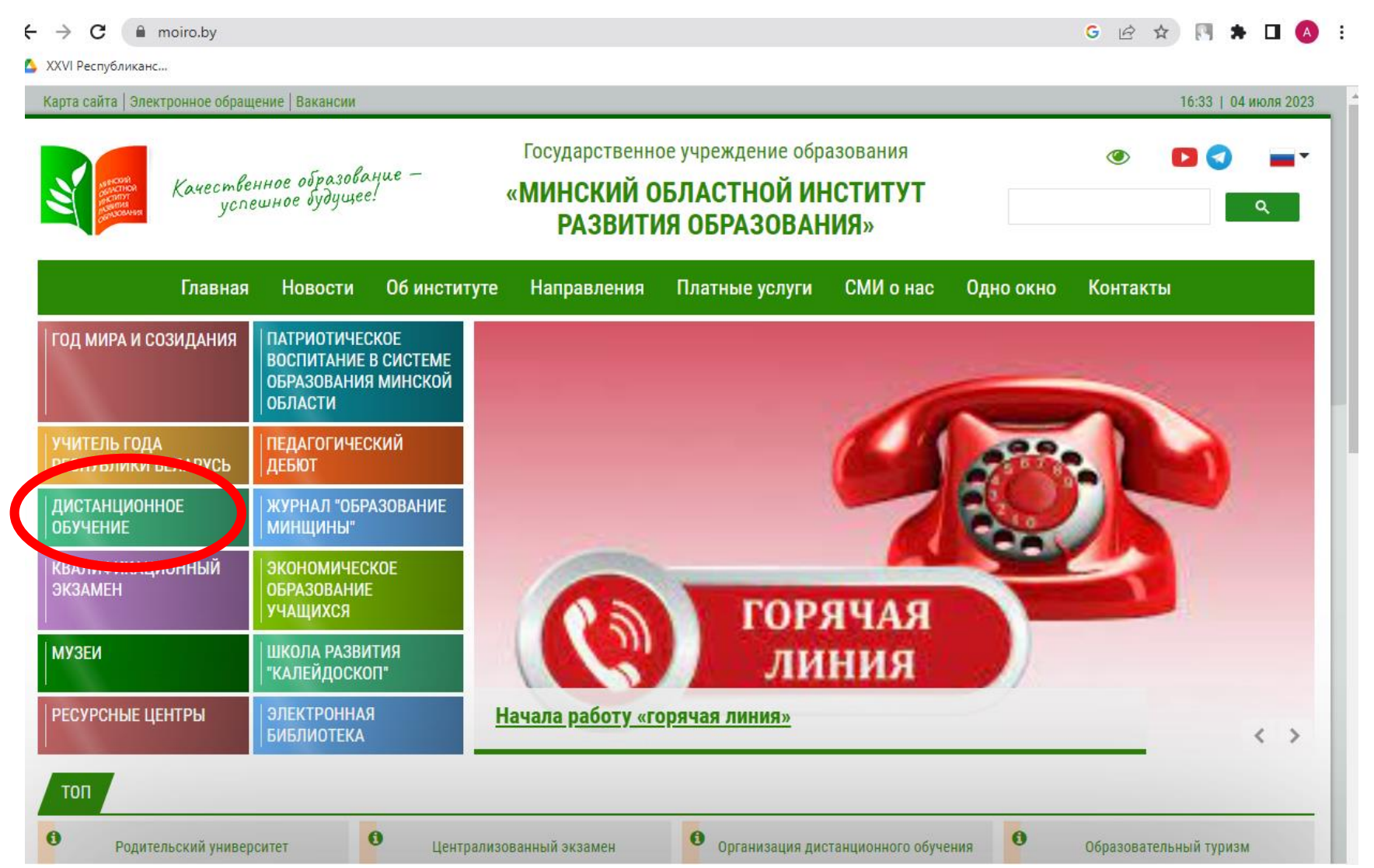

## 2) В правом верхнем углу кликаем «ВХОД»

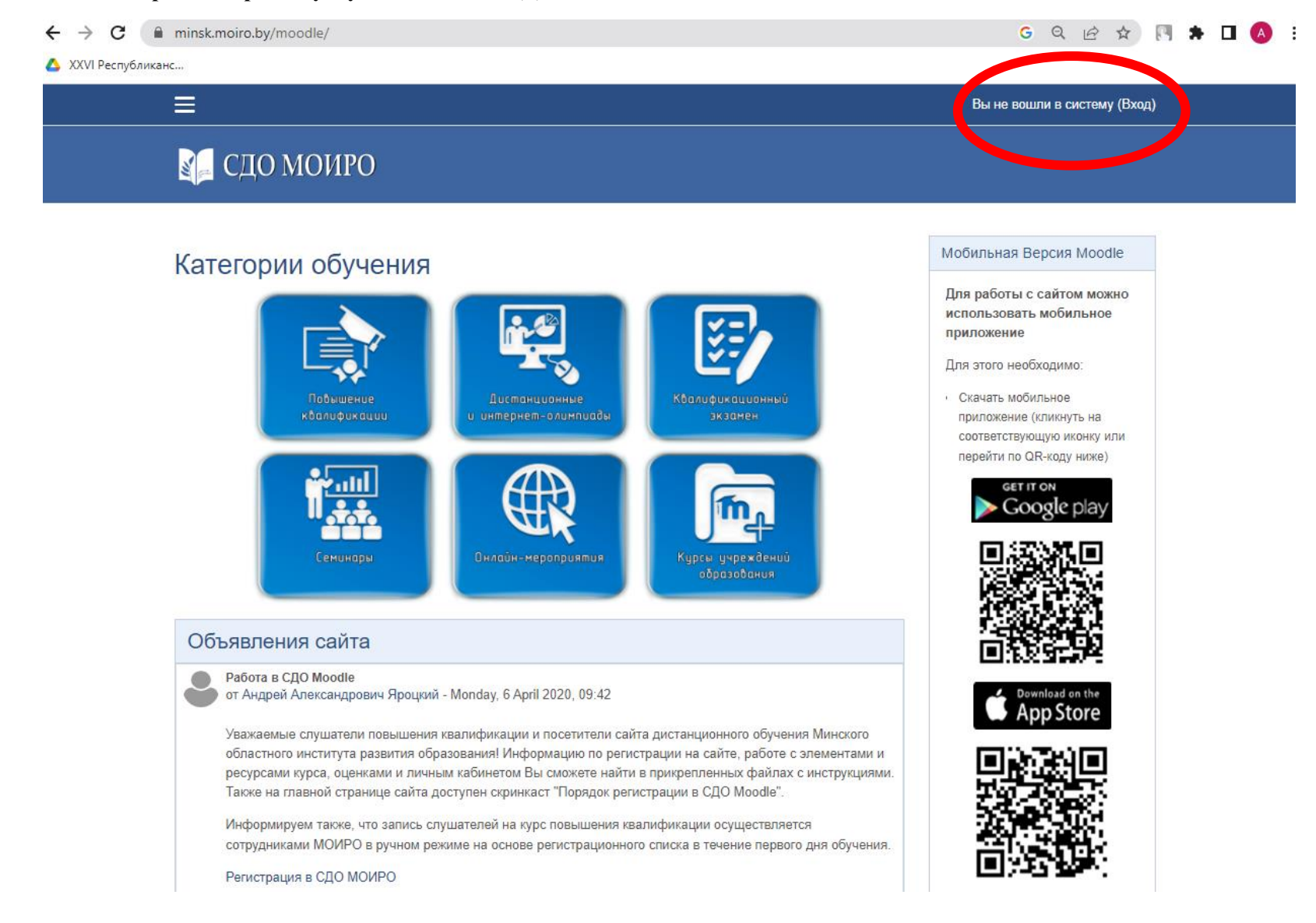

## **3) Кликаем «СОЗДАТЬ УЧЕТНУЮ ЗАПИСЬ»**

 $\leftarrow$   $\rightarrow$   $\mathbf{C}$  **a** minsk.moiro.by/moodle/login/index.php

G Q @ A N \* 0 4 :

XXVI Республиканс...

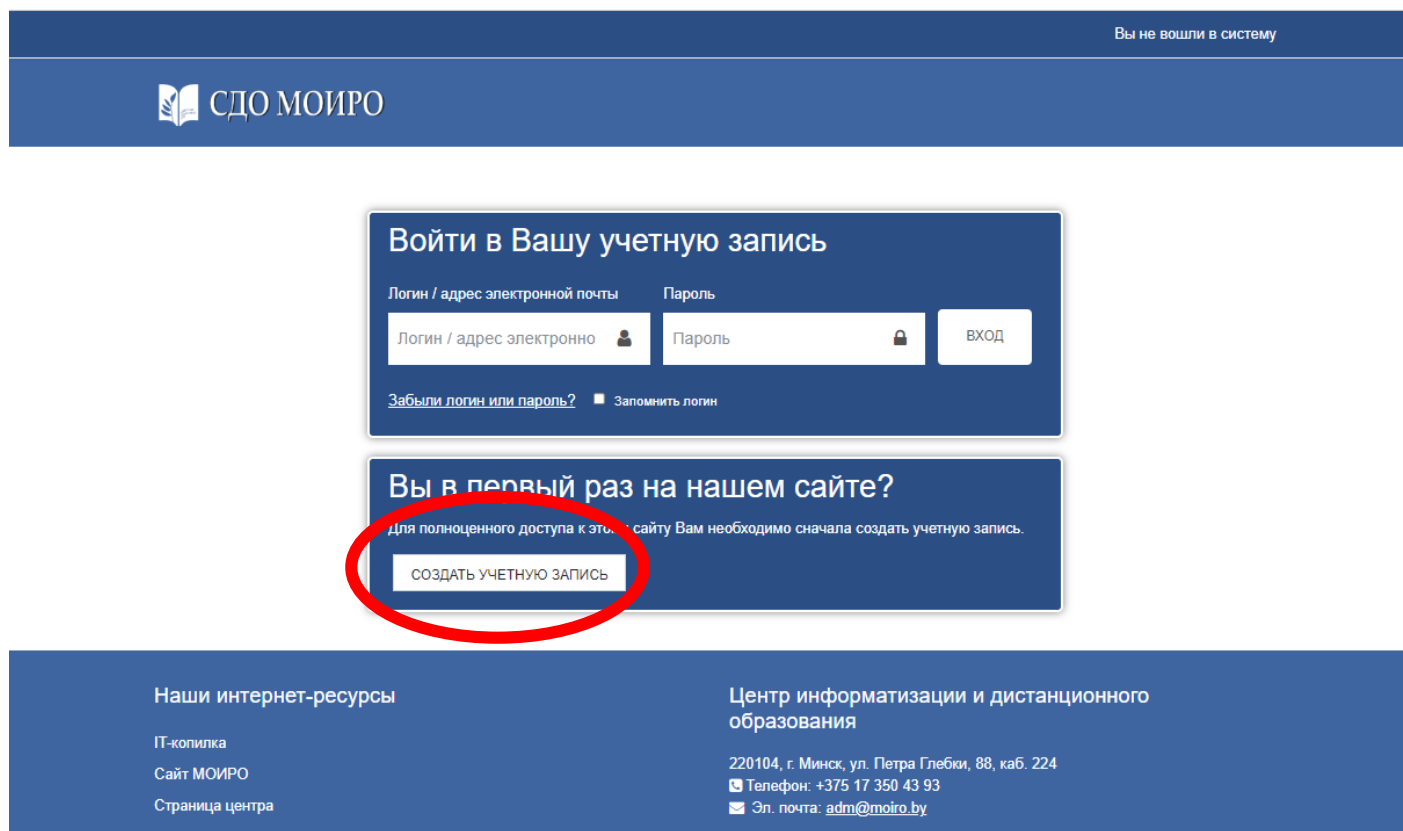

## 4) Заполнив все поля кликаем «СОЗДАТЬ МОЙ НОВЫЙ АККАУНТ»

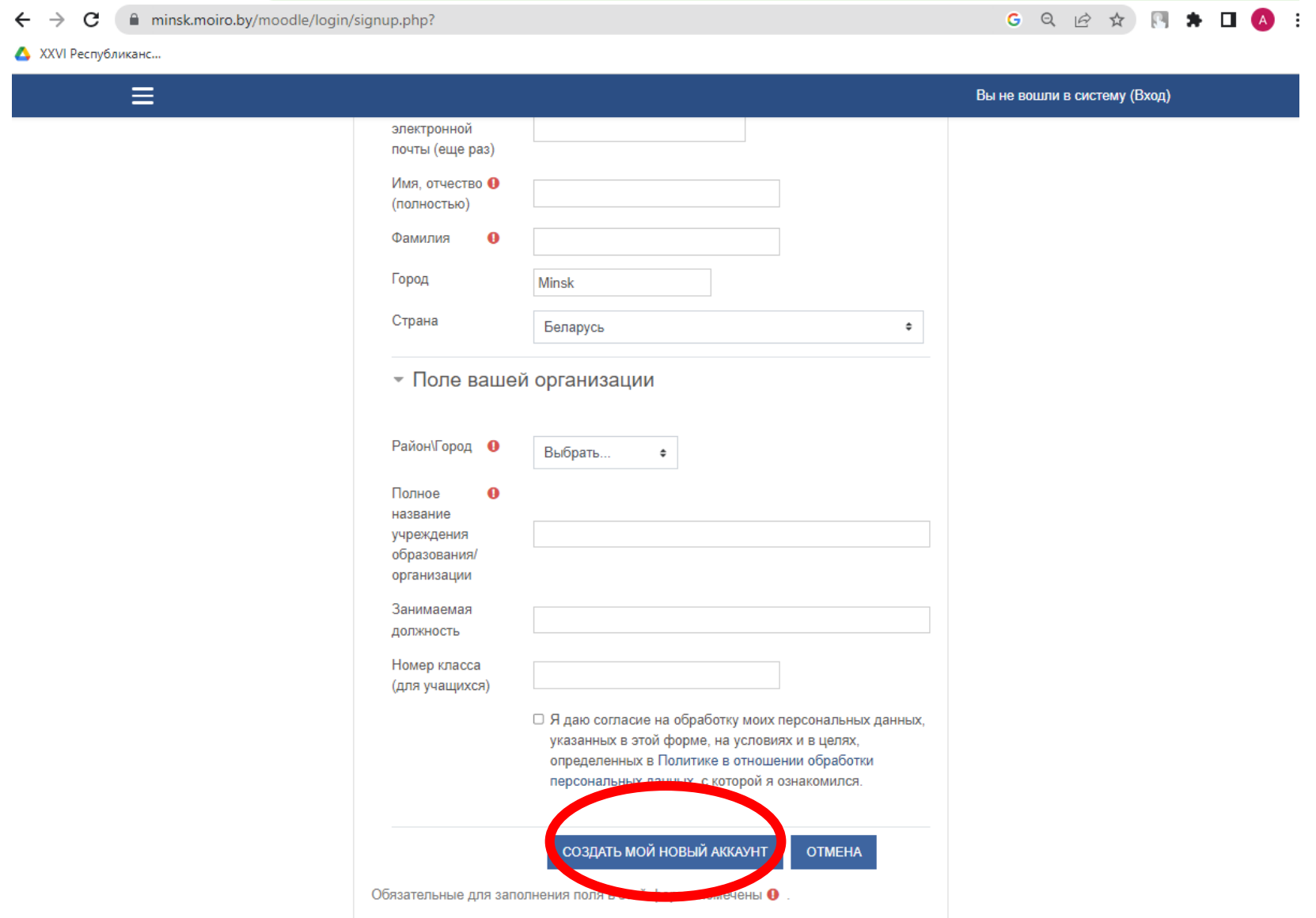